#### **Baja de Servicios\_**

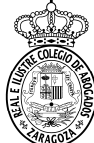

# Se acude al menú Censo > Ficha Colegial > Turno Oficio > Turno Inscrito. . Se selecciona el botón en el servicio a dar de baja.

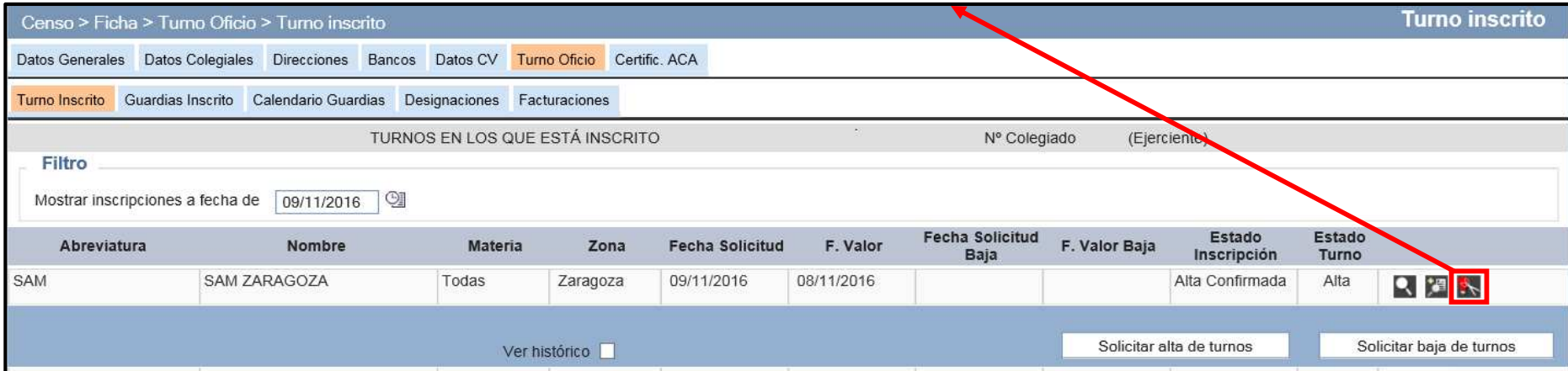

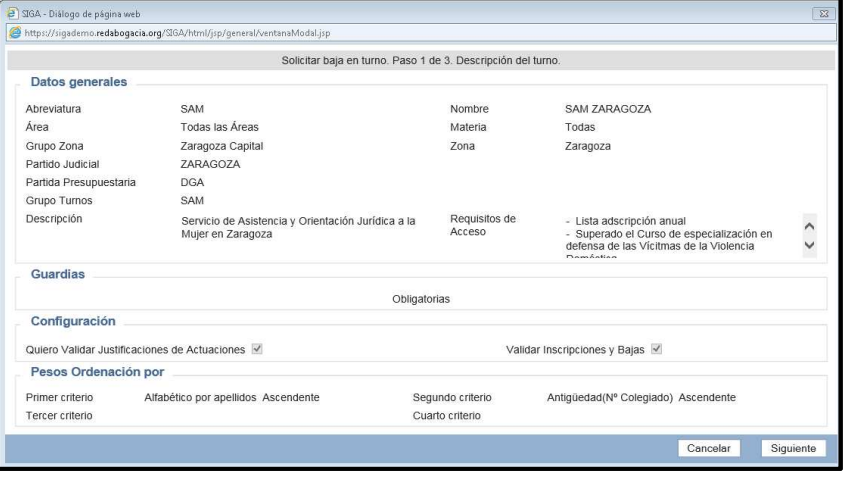

# **Paso <sup>1</sup>**: información sobre el servicio. Se pulsa **Siguiente**. **Paso <sup>2</sup>**: se muestran las guardias en las que nos vamos <sup>a</sup> dar de baja. Se pulsa **Siguiente**.

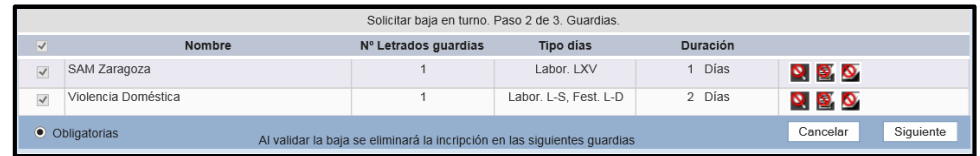

### **Paso <sup>3</sup>**: se puede indicar algún motivo <sup>y</sup> se pulsa **Finalizar**.

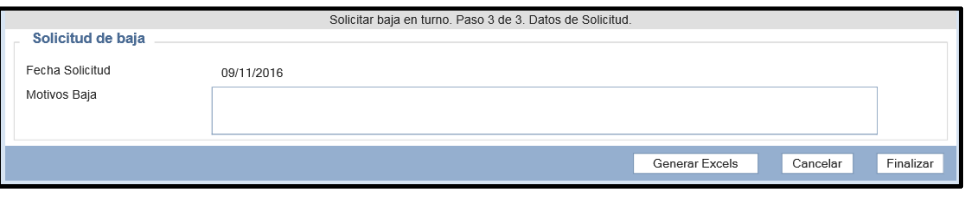

## Los turnos quedan pendientes de la validación del Departamento del Turno de Oficio

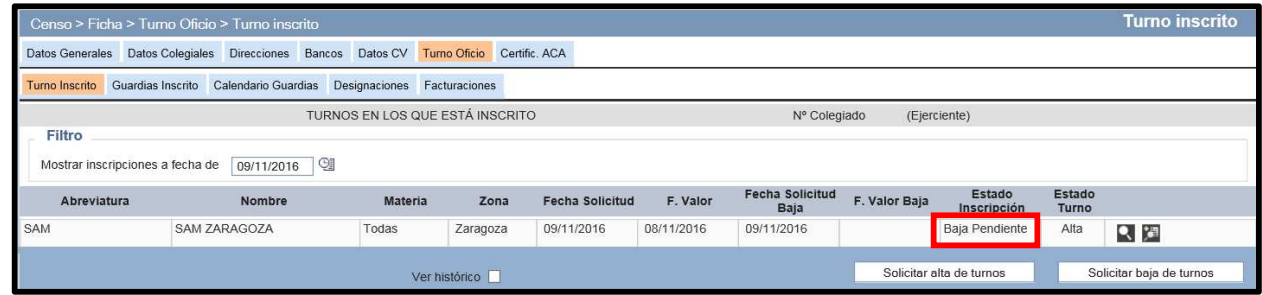

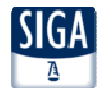